# **KETRON** Tipps & Tricks 03/2019

### **Ein Multitrack erstellen**

## **Für Ketron SD7 – SD9 – SD90 – SD60 – SD 80 – SD40 – MIDJPRO**

Bei den aktuellen Ketron – Instrumenten (Midjay PRO und SD – Serie) ist es möglich, sogenannte MULTITRACKS zu erstellen und abzuspielen. Dabei handelt es sich um Audiodateien im 5.1 Surroundformat. Die Besonderheit liegt darin, dass Sie über die Lautstärkeregler der Ketron – Instrumente wie bei einem Mehrspurrecorder die Kontrolle über insgesamt 6 Audiospuren (1 Stereospur und 4 Monospuren) besitzen. Dabei kann die Spur 6 wahlweise auch über den Headphone (Aux) Output geleitet werden, um z.B. eine Klickspur für einen Schlagzeuger separat auszuführen.

#### **Was brauchen wir?**

#### Audiospuren (entweder mp3 oder Wave-Dateien)

Als Ausgangsbasis benötigen wir die einzelnen Audiodateien. Diese können entweder über einen Mehrspurrecorder oder über eine geeignete Audiosoftware aufgenommen werden. Das erfordert natürlich einiges an Know-How und Geduld. Nachstehend gehen wir aber etwas einfacher vor.

#### *Eine Software zum Erstellen der 5.1 Surrounddatei*

Als Software für die Erstellung des Multitracks wählen wir die kostenlose Software Audacity. Diese Software können Sie kostenlos im Internet herunterladen. Dazu benötigen Sie noch die zusätzliche Software "LAME mp3 Encoder" zur Verarbeitung und Speicherung von mp3 Dateien.

#### **Los geht's!**

Damit wir für unser Beispiel schnell und ohne Arbeitsaufwand an die erforderlichen Audiospuren gelangen, gibt es folgende Möglichkeit:

Auf dem Markt gibt es einige große Anbieter für Mp3 – Playbacks für Musiker. Außer fertigen Mp3 - Files bieten diese Hersteller zum Teil auch "individuelle Playbacks" an, d.h. die einzelnen Audiospuren eines Files können in der Lautstärke separat gemischt werden, oder auch einzelne Spuren stummgeschaltet werden. Diese Playbacks können nach dem Kauf so oft wie gewünscht neu editiert werden. Zum Testen bieten diese Hersteller auch einige kostenlose Titel zum Bearbeiten und Herunterladen an.

Untenstehend ein Screenshot mit einem individuellen Playback:

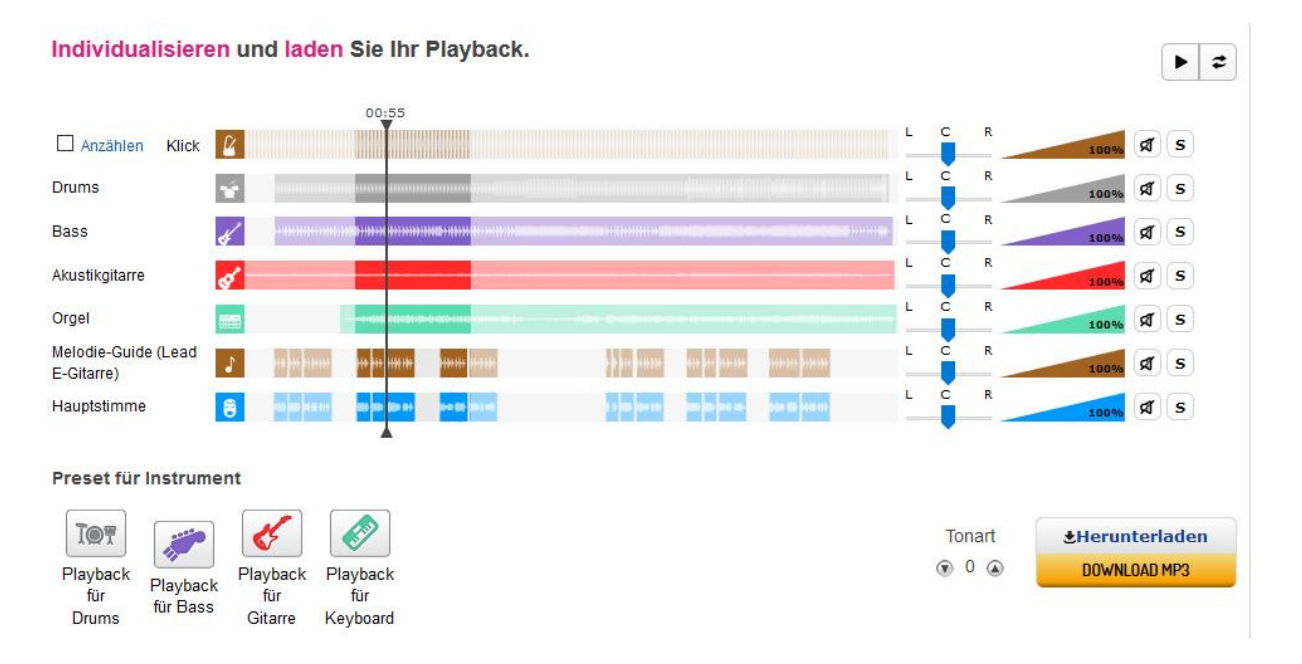

Um alle Spuren EINZELN und nicht als Gesamtplayback zu speichern, gehen Sie am besten folgendermaßen vor:

- 1. Legen Sie auf Ihrem PC einen Ordner an, in den Sie die einzelnen Spuren speichern.
- 2. Laden Sie nun jede einzelne Spur des Playbacks herunter, indem Sie alle anderen Spuren stummschalten. (muten) Die geschieht im obigen Beispiel durch Anklicken des Lautsprechersymbols. Benennen Sie beim Donwloaden jede Spur eindeutig, damit Sie beim späteren Bearbeiten nicht die Übersicht verlieren. Da jede Spur einzeln gespeichert werden muß, sind natürlich genauso viele Download-Durchgänge wie Spuren nötig.
- 3. Am Ende des Donwloads verfügen Sie über einen Ordner mit verschiedenen Spuren, die alle eindeutig benannt sind. Das sollte ungefähr so wie auf dem Bild unten aussehen.

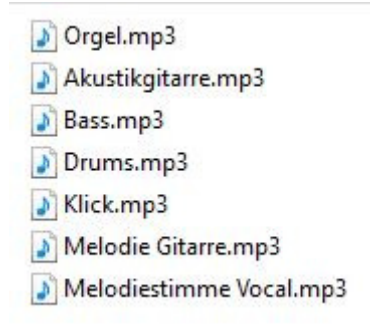

Als nächstes müssen diese Spuren in das Audiobearbeitungsprogramm kopiert werden. Alle namhaften Hersteller von Audiosoftware bieten diese Möglichkeit der Bearbeitung an, als Beispiel nehmen wir die Software Audacity.

- 1. Starten Sie das Softwareprogramm Audacity.
- 2. Klicken Sie auf den Punkt "Bearbeiten" und danach ganz unten auf "Einstellungen". Markieren Sie unter "Import / Export" den Punkt "Dialog für Mehrkanal-Mix anzeigen" wie auf dem Bild unten dargestellt.

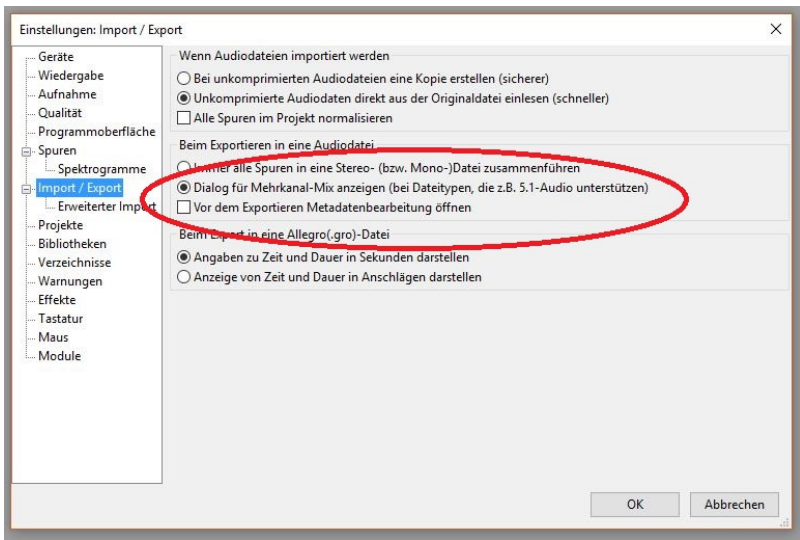

3. Klicken sie nun auf "Datei" – "Importieren" – "Ton" und öffnen Sie den angelegten Ordner mit den einzelnen Spuren. Markieren Sie ALLE Spuren und klicken Sie im Ordner rechts unten auf "Öffnen". Die Audiosoftware importiert nun alle Spuren. Das Ganze sollte dann in etwa so aussehen wie auf dem Bild unten.

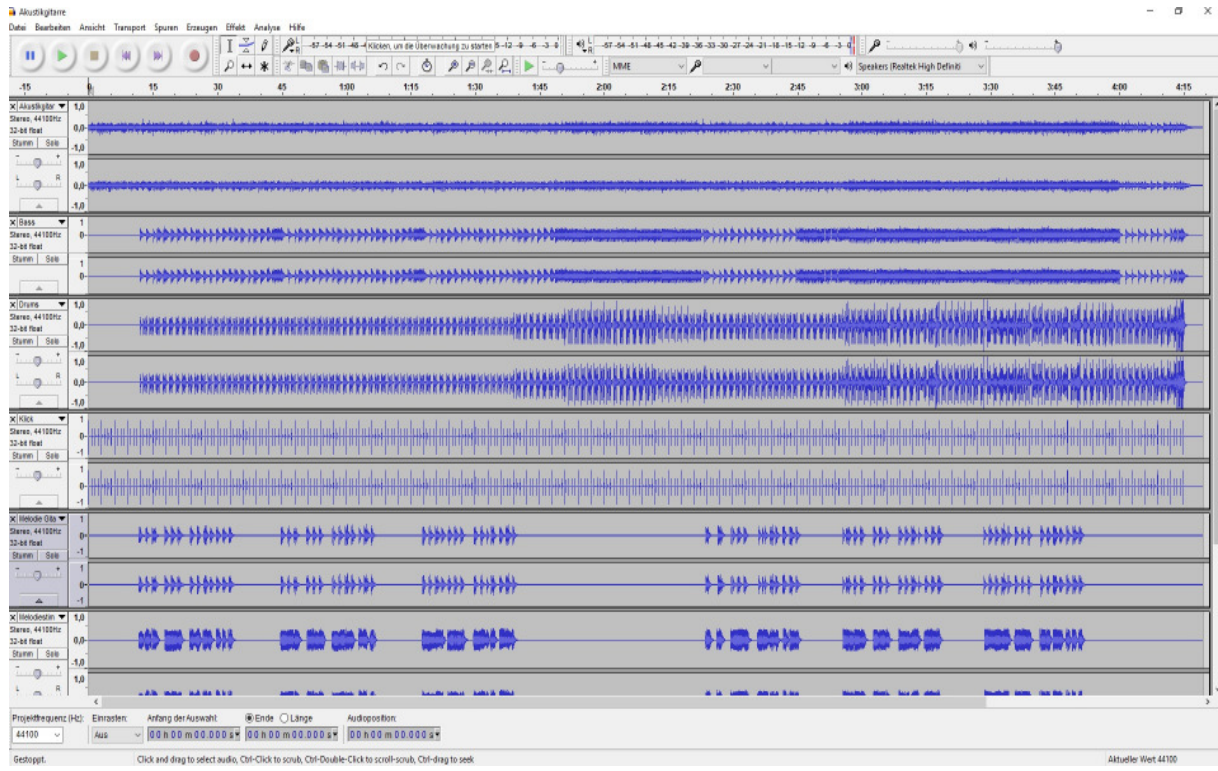

Mit dem grünen PLAY-Feld kann dieses komplette Playback nun über die interne Soundkarte des PC abgespielt werden. Die einzelnen Spuren des Playbacks lassen sich mit den Möglichkeiten von Audacity weiter nachbearbeiten. Probieren sie ruhig alle Möglichkeiten aus, hier lässt sich unter Umständen noch Einiges aus den Audiotracks herausholen.

Als nächstes werden nun alle Spuren als 5.1 Surround-File gespeichert. Da je nach Playback die Anzahl der importierten Spuren variiert (es können sich z.b. auch schon mal 10 Spuren in der Bearbeitung befinden...) müssen dabei die Spuren "zusammengemischt" werden.

Das 5.1 Surround-File setzt sich dabei aus folgenden Spuren zusammen:

L+R: Eine Stereospur: Spur 1 + 2

4 Einzelspuren: Spur 3, 4, 5, + 6

WICHTIG: Der Spur 6 kommt in unseren Instrumenten eine Sonderstellung zu. Diese Spur kann nämlich separat über den Headphone (AUX) Ausgang geroutet werden.

Das Routing der einzelnen Spuren erfolgt in der Audacity-Software NACHDEM der Speichervorgang aufgerufen wurde.

- Klicken Sie auf das Feld "Datei" oben links in der Software.
- Klicken Sie auf den Punkt "Ton exportieren".

Wie auf dem Bild unten ersichtlich, wird zur Speicherung als Standarddateityp Mp3 angezeigt.

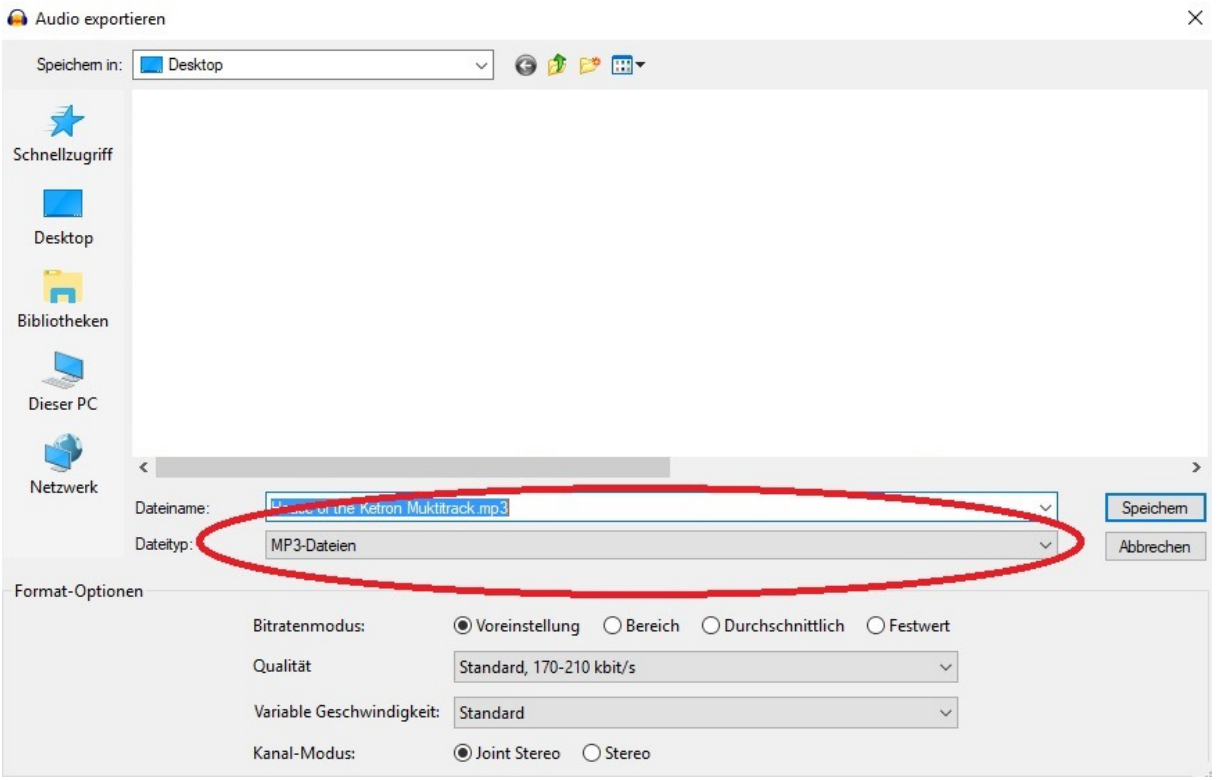

Ändern Sie im Auswahlfeld den Dateityp auf den "WAVE" Dateityp wie auf dem Bild unten angezeigt.<br>A Audio exportieren  $\vee$ 

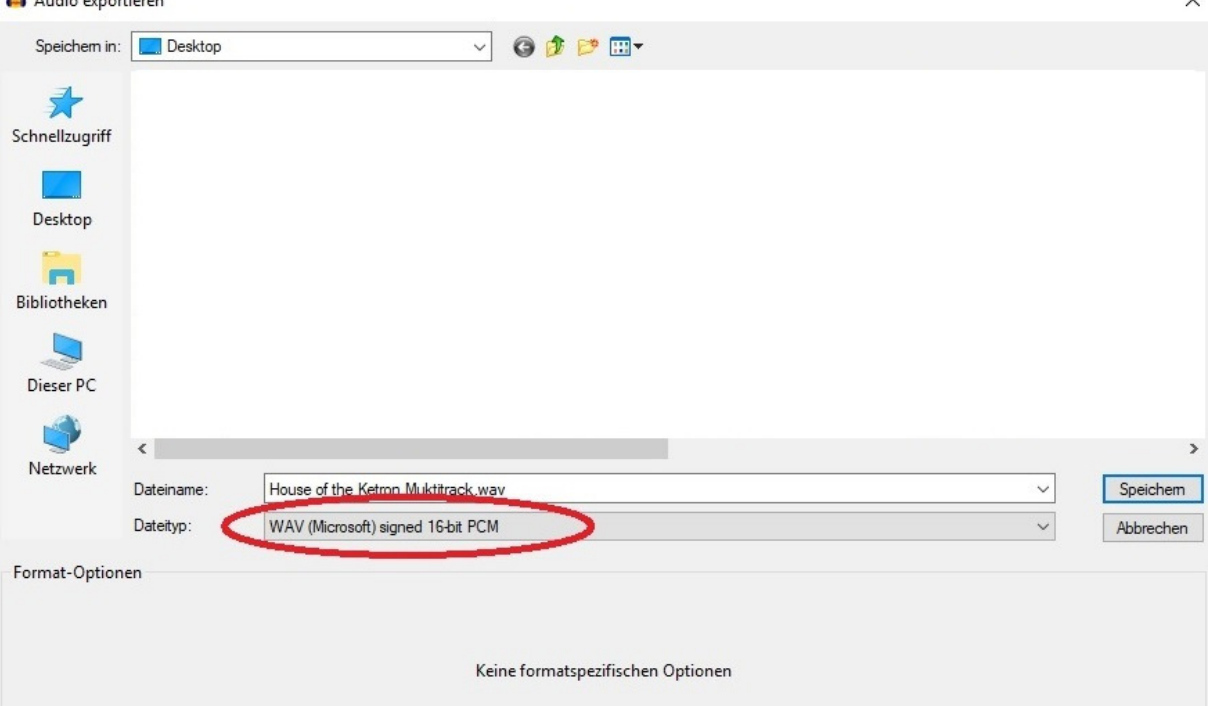

Klicken Sie nun auf "Speichern".

Jetzt (endlich...) öffnet sich das Fenster in dem die Spuren des Playbacks auf die einzelnen Multitrack-Kanäle geroutet werden könnten. Allerdings muß noch die Anzahl der Wiedergabekanäle geändert werden. Im vorliegenden Beispiel waren in Audacity 7 Stereokanäle geöffnet, dadurch ergeben sich, wie auf dem Bild unten ersichtlich, insgesamt 14 Wiedergabekanäle.

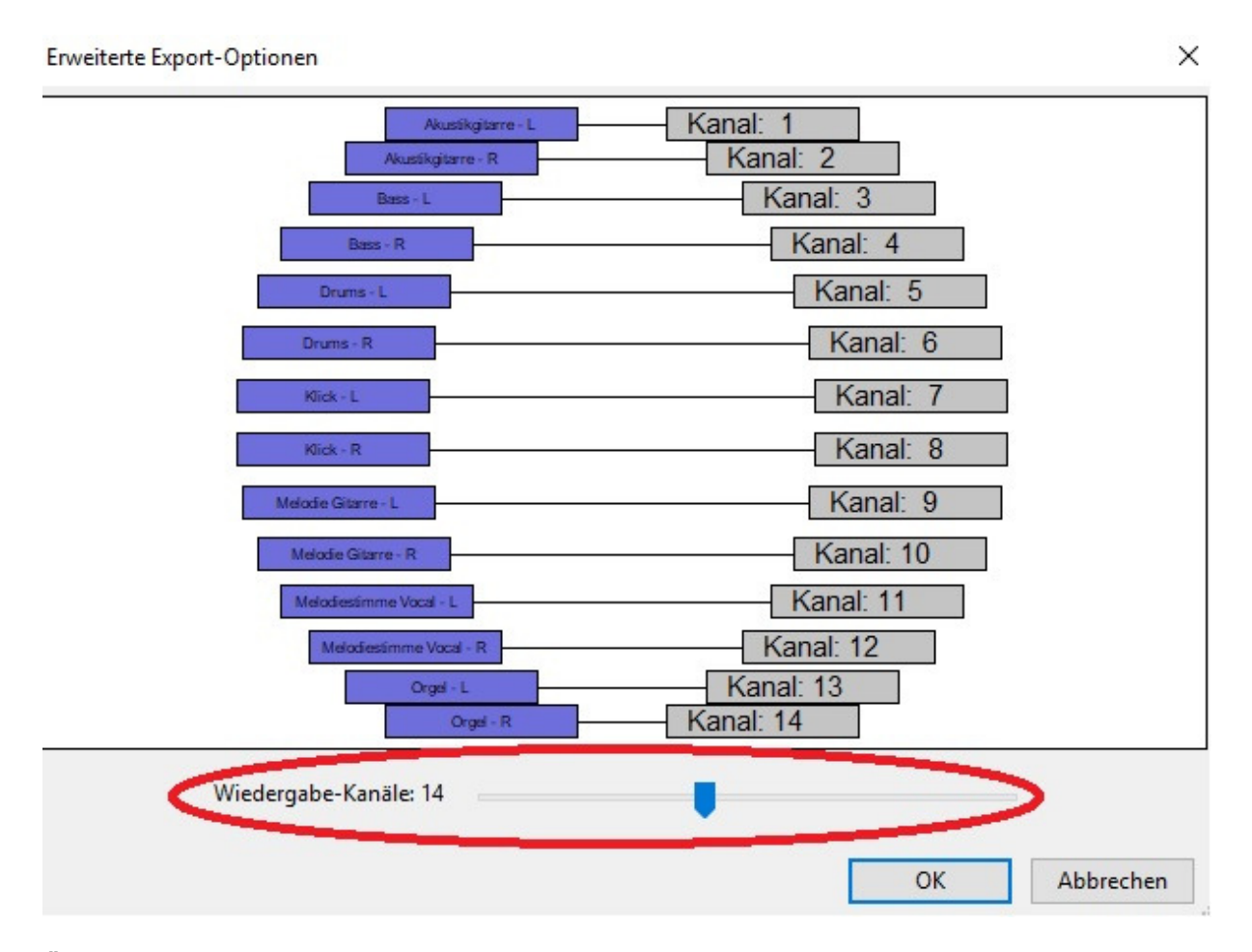

Ändern Sie über den "Schieberegler" die Anzahl auf 6 Kanäle ab. Dadurch ergibt sich, wie auf dem Bild unten dargestellt, das von uns benötigte Routing.

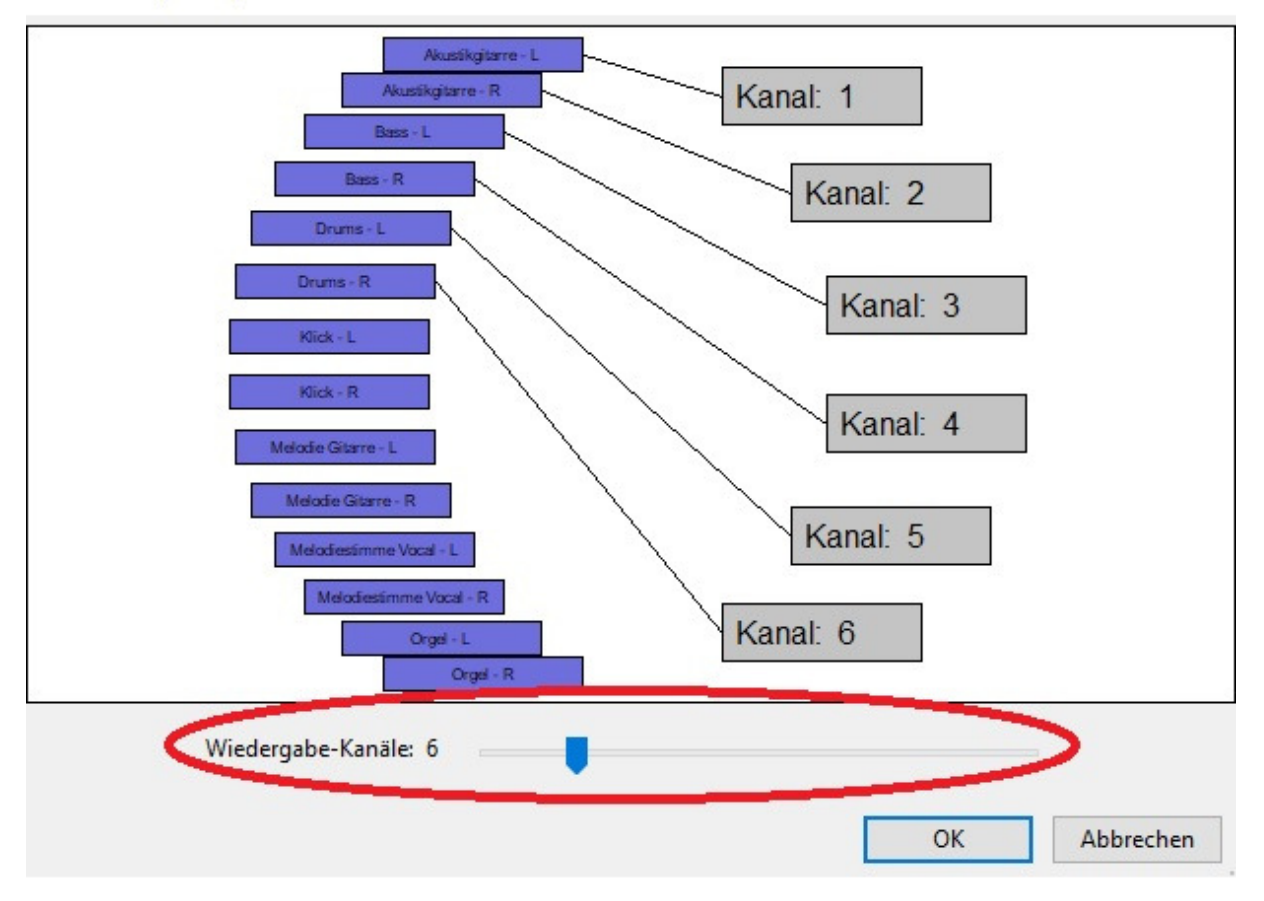

Lassen sie sich nicht irritieren: Durch Anklicken können ALLE Spuren den einzelnen Kanälen zugeordnet werden, also auch diejenigen, die momentan auf dem Bildschirm NICHT durch Linien verbunden sind.

Zur besseren Darstellung kann dieses Fenster auf dem Bildschirm auch stark vergrößert werden.

Zum Routing: Wählen Sie ZUERST auf der rechten Seite den Kanal an, auf den Sie routen möchten. Klicken Sie DANACH auf die Spur links, die Sie dem Kanal zuordnen möchten.

Der aktive Kanal sowie die aktive Spur werden mit einem leichten roten Rahmen angezeigt, auch aus diesem Grund ist es empfehlenswert, das Bearbeitungsfenster stark zu vergrößern.

WICHTIG: Nachdem eine Spur einem Kanal zugeordnet (geroutet) wurde, müssen beide Felder wieder deaktiviert werden, dürfen also keinen roten Rahmen mehr anzeigen.

Kleiner Tipp: Zur besseren Übersicht und als optimalen Start könnten zuerst einmal ALLE Verbindungen zwischen Spur und Kanal "gekappt" werden. Dann haben Sie, wie auf dem Bild unten dargestellt, eine gute Ausgangsbasis und Übersicht für das Routen.

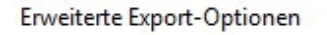

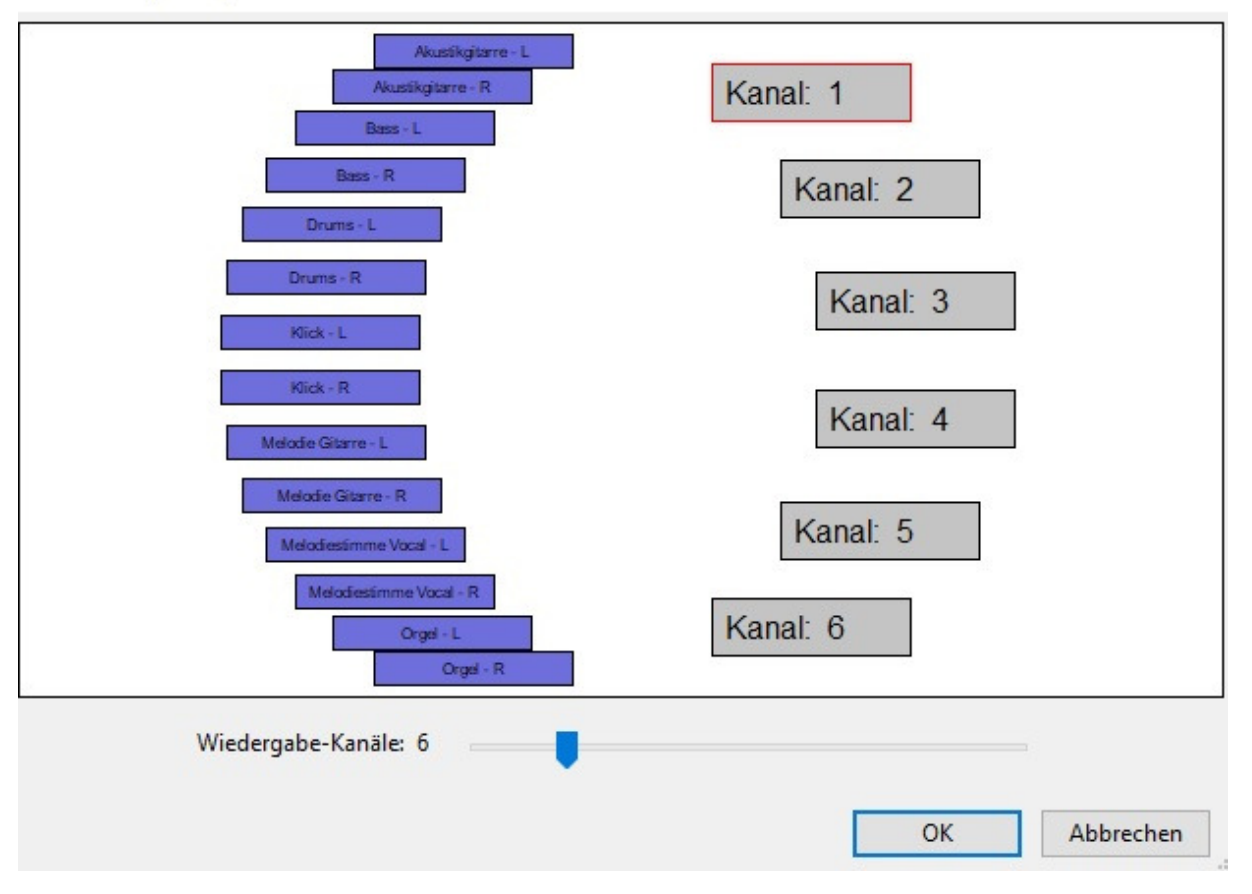

Das "Routen" erfordert sicher etwas Einarbeitungszeit, speziell aufgrund der dünnen roten Kennzeichnung der Kanäle und Spuren. Übung macht den Meister!

Das fertige Ergebnis könnte dann so aussehen wie auf dem Bild unten dargestellt.

#### Erweiterte Export-Optionen

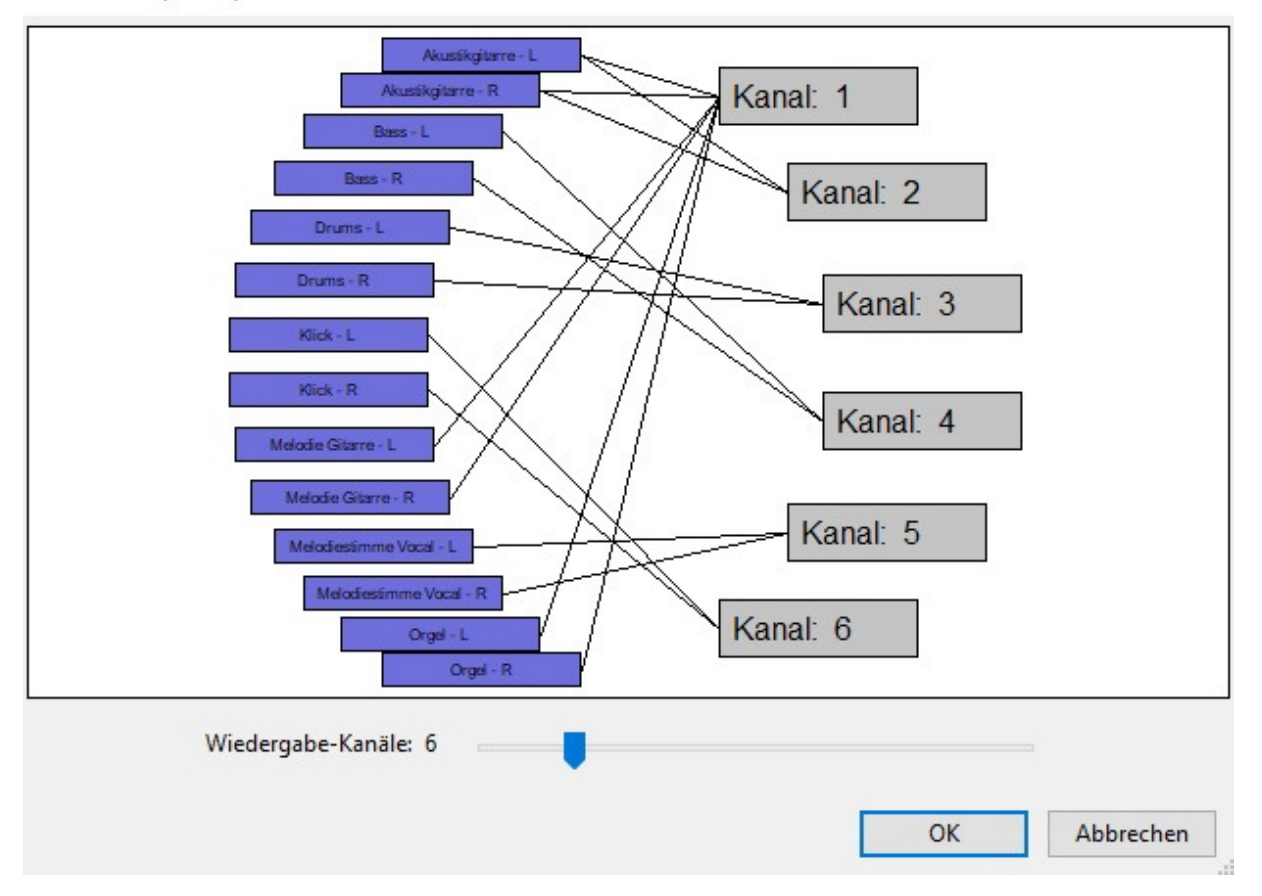

Klicken Sie auf "OK", um das Multifile zu speichern. Die Software erzeugt nun die Multitrack-Datei und speichert sie ab. Das Generieren der Datei kann etwas Zeit in Anspruch nehmen, währenddessen erscheint auf dem Bildschirm folgendes Pop-Up-Fenster:

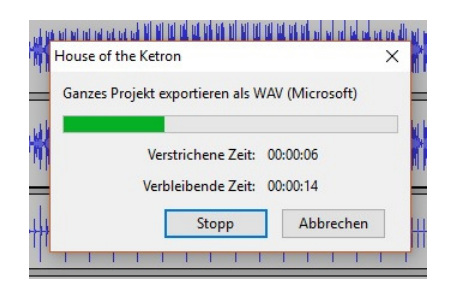

Die Datei kann nun vom PC in Ihr Ketron-Instrument kopiert und dort abgespielt werden.

Wie schon erwähnt, kann die Spur 6 des Multitracks wahlweise auch auf den Headphone (AUX) Ausgang des Ketron-Instruments geroutet werden. Dies geschieht im MENU unter PREFERENCES, wie im Bild unten dargestellt. Tippen Sie dort auf das Feld "M.TRACK TO AUX".

Damit Ihnen diese Einstellung nach dem Einschalten Ihres Ketron-Instruments sofort zur Verfügung steht, drücken Sie den SAVE-Taster und tippen Sie danach im Display auf ..CUSTOM STARTUP".

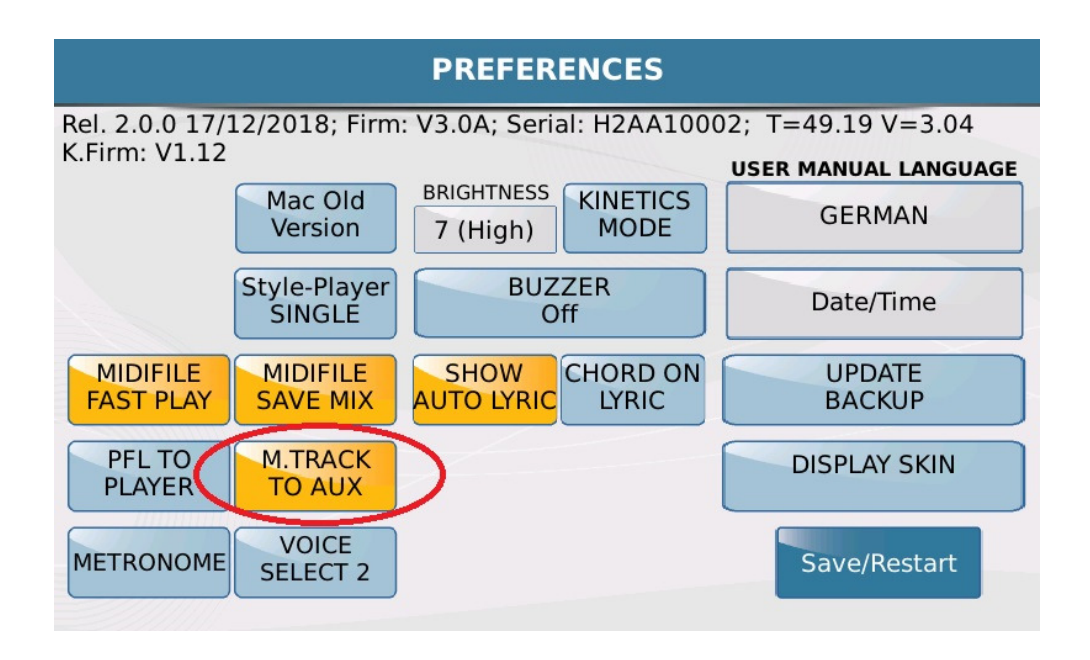

### **EIN PAAR WICHTIGE HINWEISE ZU MULTIFILES:**

#### **1. MACHEN SIE SICH EINEN PLAN**

Damit sie bei den Fadern immer den Zugriff auf die gleichen Instrumenten - oder Gesangsspuren haben, sollte das Routing der einzelnen Kanäle immer nach dem gleichen Schema erfolgen. Speziell die Zuordnung der Spur 6, die über den Headphone-Ausgang geroutet werden kann, sollte immer gleich sein.

#### **2. MISCHEN SIE DIE SPUREN IM AUDIOBEARBEITUNGSPROGRAMM**

Wenn Sie z.B. verschiedene Instrumentenbegleitspuren auf einen Kanal routen wollen, das sollten die Lautstärkenverhältnisse dieser Spuren untereinander schon abgemischt sein.

#### **3. SPEICHERN SIE DIE AUDACITY-DATEI**

Damit Sie später noch Änderungen an dem Multifile vornehmen können, sollten Sie die Audacity-Datei als PROJECT (Dateiendung: .Aup) speichern.

#### **4. EIN MULTIFILE BRAUCHT PLATZ**

Da eine Multifile-Datei aus mehreren einzelnen Wavedateien besteht, braucht sie auch wesentlich mehr Platz. Ein Multifile kann ca. 130 MB Platz in Anspruch nehmen, die gleiche Datei als Mp3 nur ca. 6 – 7 MB.

### **5. ROUTINE IST ALLES!**

Auch wenn Sie am Anfang ein paar Anläufe brauchen sollten: Mit einem Plan und dem routinemäßigen Umgang mit der Spurenzuteilung wird die Erstellung eines Multifiles mit der Zeit immer leichter fallen!

Viel Spaß und Erfolg beim Ausprobieren!

Ihr KETRON-MUSIXX Team

Viel Erfolg beim Ausprobieren!

Ihr KETRON- MUSIXX Team